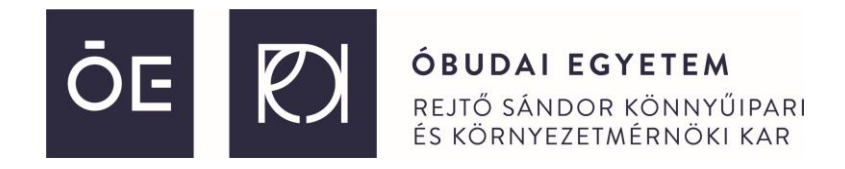

## Teams használati útmutató a **2022. november 11.-**én megrendezésre kerülő online **Projekt konferencia eseményre**

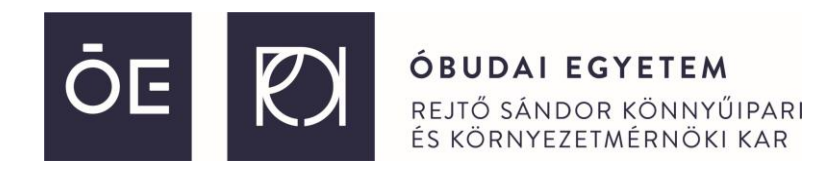

A 2022. november 11.-én megtartott, 13:30-kor kezdődő online konferenciára az alábbi linken lehet belépni.

**[https://teams.microsoft.com/l/meetup-](https://teams.microsoft.com/l/meetup-join/19%3aIA_LBAFJekwiYnXFYT3Mld9uahKQJfMteeTs0WIR6Yw1%40thread.tacv2/1667825949396?context=%7b%22Tid%22%3a%221d6a56fa-705a-4bbc-8004-67a21d5e9b97%22%2c%22Oid%22%3a%22f4ad040e-f193-4400-b776-a32473cf7510%22%7d)**

**[join/19%3aIA\\_LBAFJekwiYnXFYT3Mld9uahKQJfMteeTs0WIR6Yw1%40thread.tacv2/1667825949396?context](https://teams.microsoft.com/l/meetup-join/19%3aIA_LBAFJekwiYnXFYT3Mld9uahKQJfMteeTs0WIR6Yw1%40thread.tacv2/1667825949396?context=%7b%22Tid%22%3a%221d6a56fa-705a-4bbc-8004-67a21d5e9b97%22%2c%22Oid%22%3a%22f4ad040e-f193-4400-b776-a32473cf7510%22%7d) [=%7b%22Tid%22%3a%221d6a56fa-705a-4bbc-8004-67a21d5e9b97%22%2c%22Oid%22%3a%22f4ad040e](https://teams.microsoft.com/l/meetup-join/19%3aIA_LBAFJekwiYnXFYT3Mld9uahKQJfMteeTs0WIR6Yw1%40thread.tacv2/1667825949396?context=%7b%22Tid%22%3a%221d6a56fa-705a-4bbc-8004-67a21d5e9b97%22%2c%22Oid%22%3a%22f4ad040e-f193-4400-b776-a32473cf7510%22%7d)[f193-4400-b776-a32473cf7510%22%7d](https://teams.microsoft.com/l/meetup-join/19%3aIA_LBAFJekwiYnXFYT3Mld9uahKQJfMteeTs0WIR6Yw1%40thread.tacv2/1667825949396?context=%7b%22Tid%22%3a%221d6a56fa-705a-4bbc-8004-67a21d5e9b97%22%2c%22Oid%22%3a%22f4ad040e-f193-4400-b776-a32473cf7510%22%7d)**

A konferencia közvetítés 13:00-kor indul, hogy mindenki be tudjon lépni.

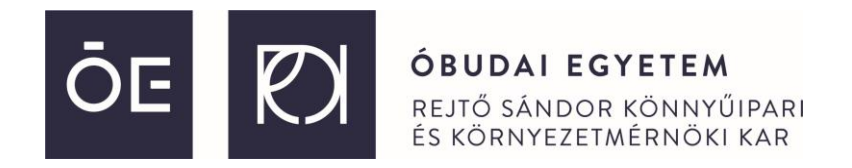

A linket megnyitva az alábbi képernyő jelenik meg:

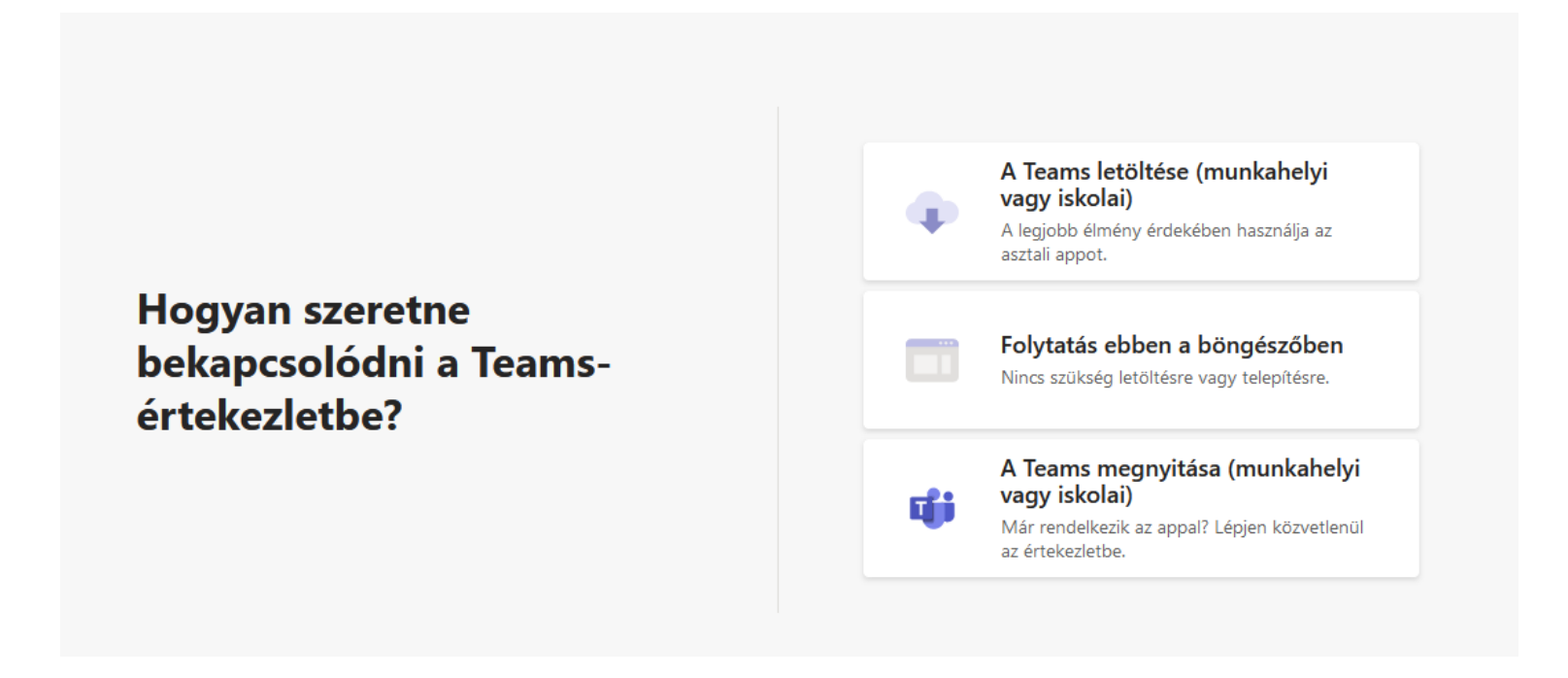

Ha nem kívánjuk letölteni a Teams asztali klienst, a böngészőből is futtathatjuk a programot. Ehhez Google Chrome vagy Microsoft Edge böngésző szükséges. Mozilla Firefox böngészőből is el lehet indítani, de ez a böngésző nem támogatja a webkamera használatát.

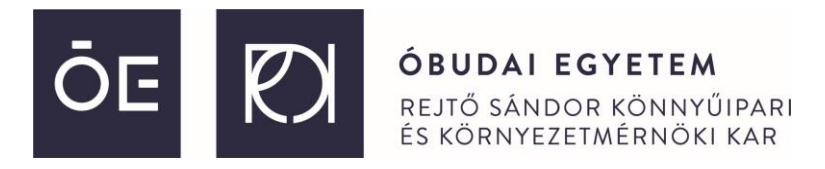

Amennyiben a böngészős belépést válasszuk, úgy engedélyezni kell a felugró ablakokat. Ilyen lehet a cookie-k és a webkamera/mikrofon engedélyezése:

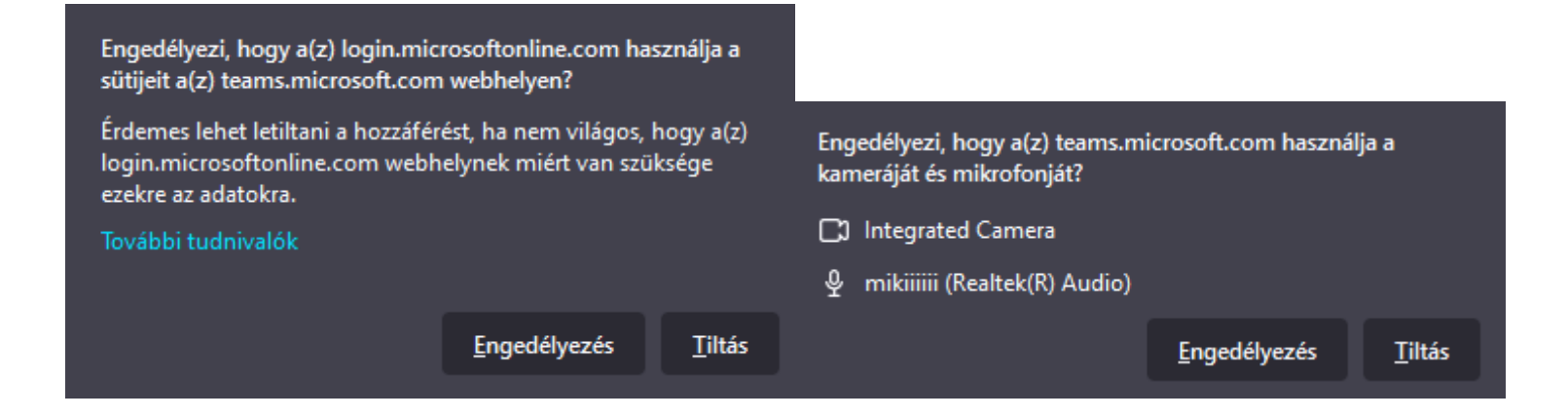

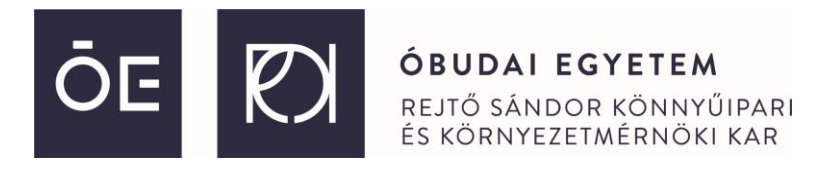

Belépés előtt meg kell adnunk egy nevet, emellett rákérdez a Teams, hogy csatlakozás után azonnal kívánjuk -e használni a kameránkat és a mikrofonunkat, ezeket kérjük kikapcsolni alapértelmezetten. Amennyiben Ön elő fog adni, akkor majd ezeket később is be lehet kapcsolni.

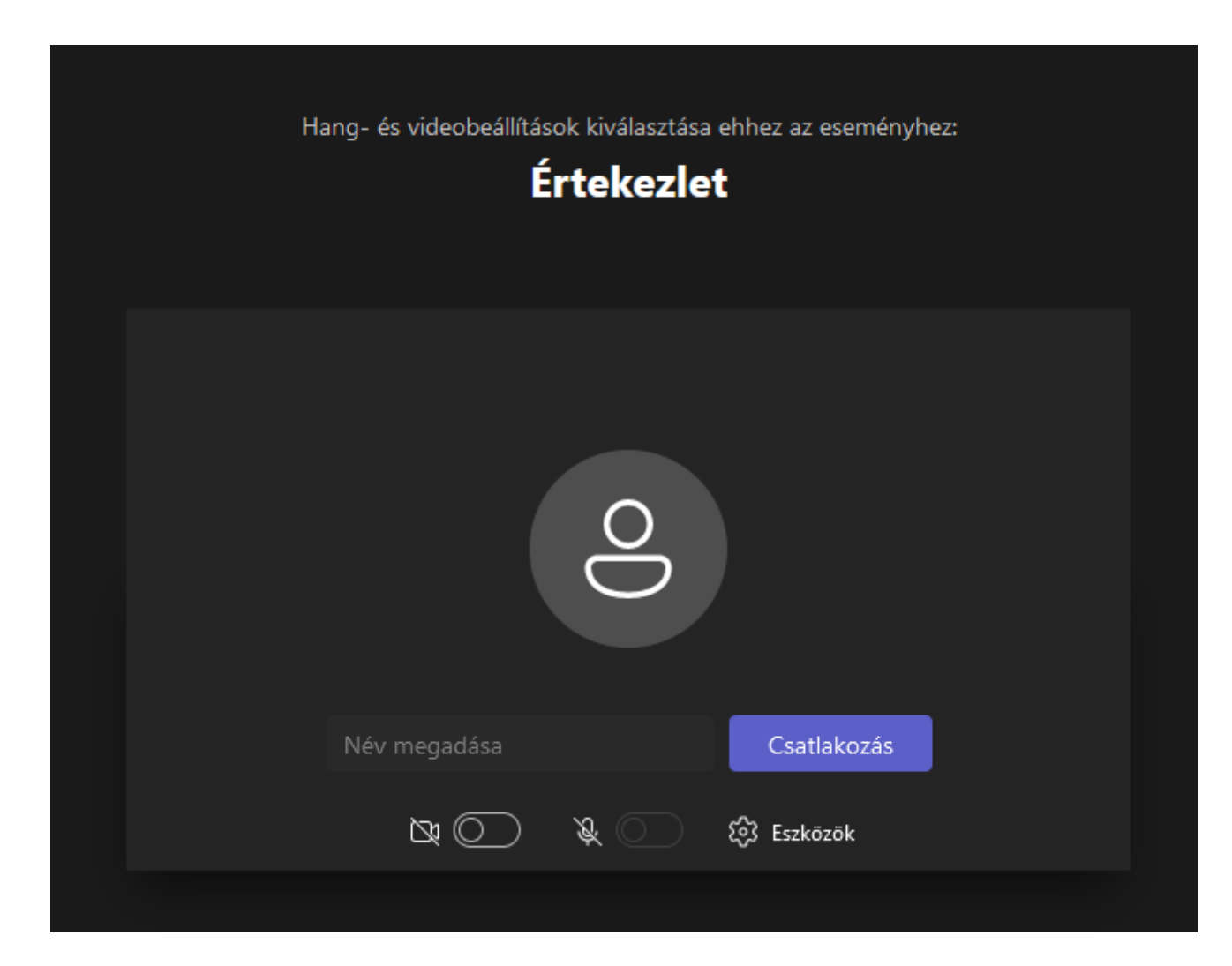

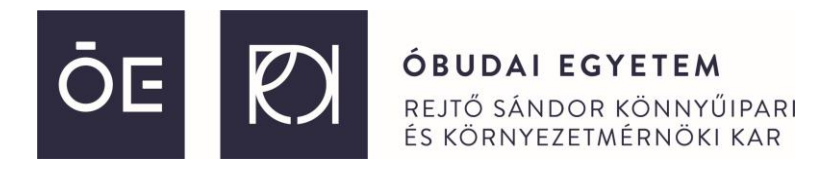

Amennyiben az alábbi várakozás ablak fogadja Önt, az azt jelenti, hogy még nincs november 11. 13:00, és az esemény még nem kezdődött el.

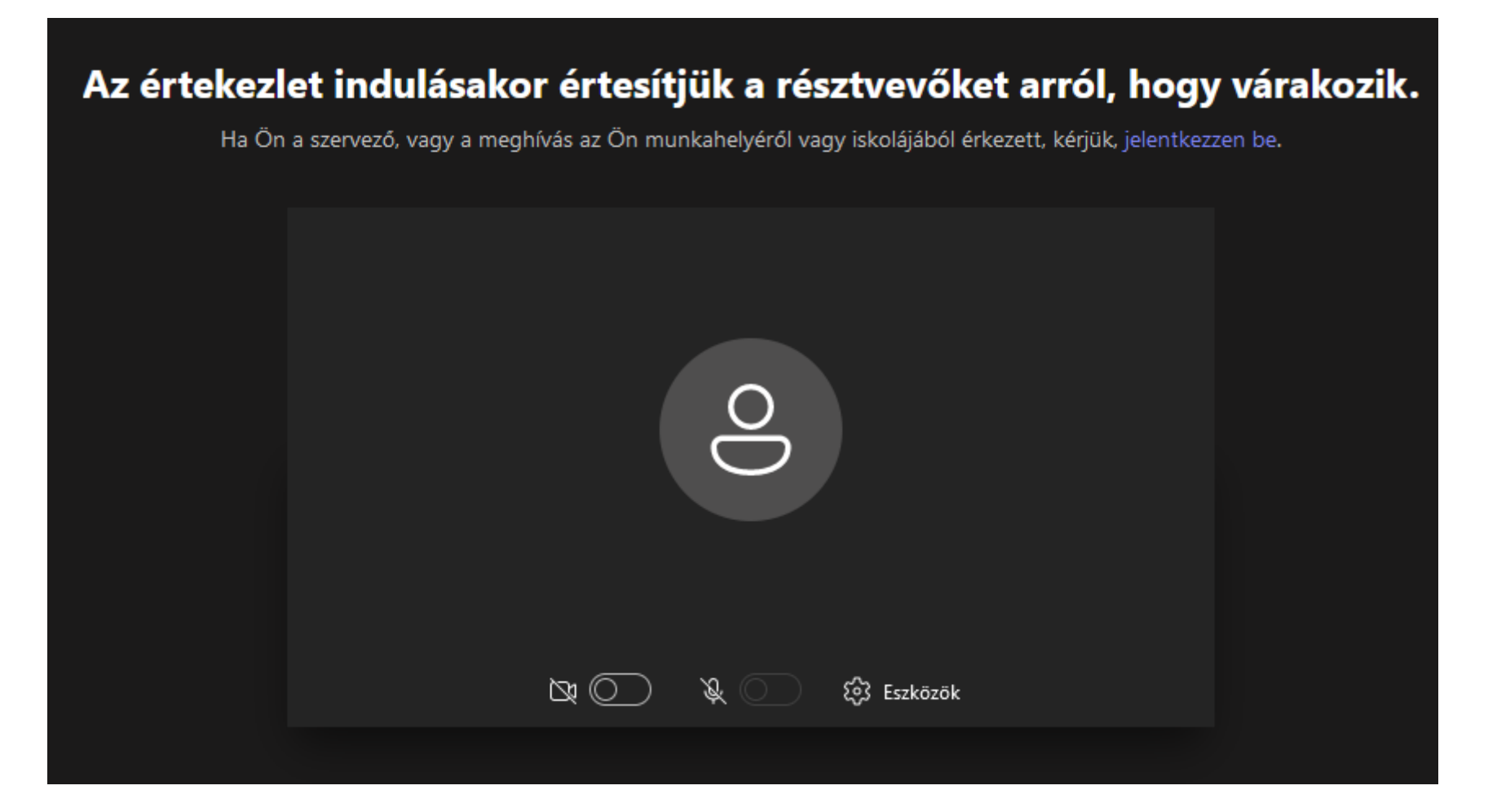

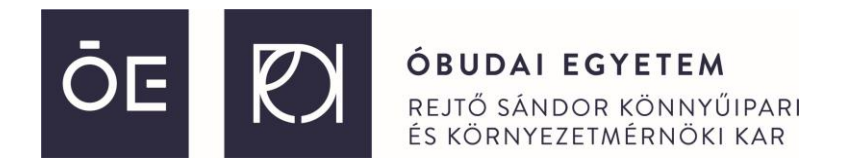

Miután tovább jutott a várakozó szobából, az alábbi gyors menü fogadja majd:

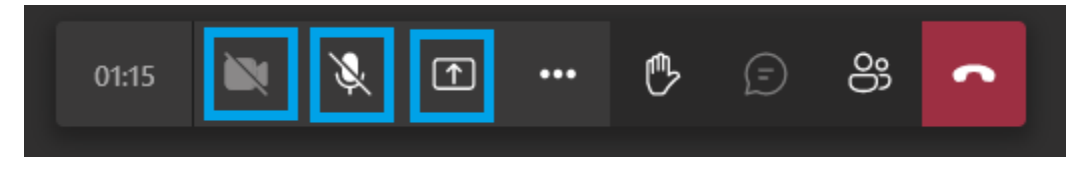

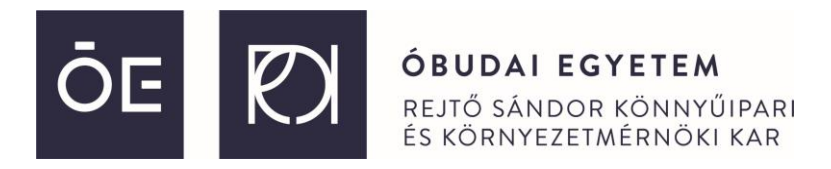

Az első két ikonnal a kameráját illetve a mikrofonját tudja ki-be kapcsolni. A harmadik ikon a képernyő megosztásra vonatkozik. Ez akkor fog kelleni Önnek, amennyiben elő fog adni az online eseményen. Rákattintáskor válasszuk ki az Asztal/Ablak opciót.

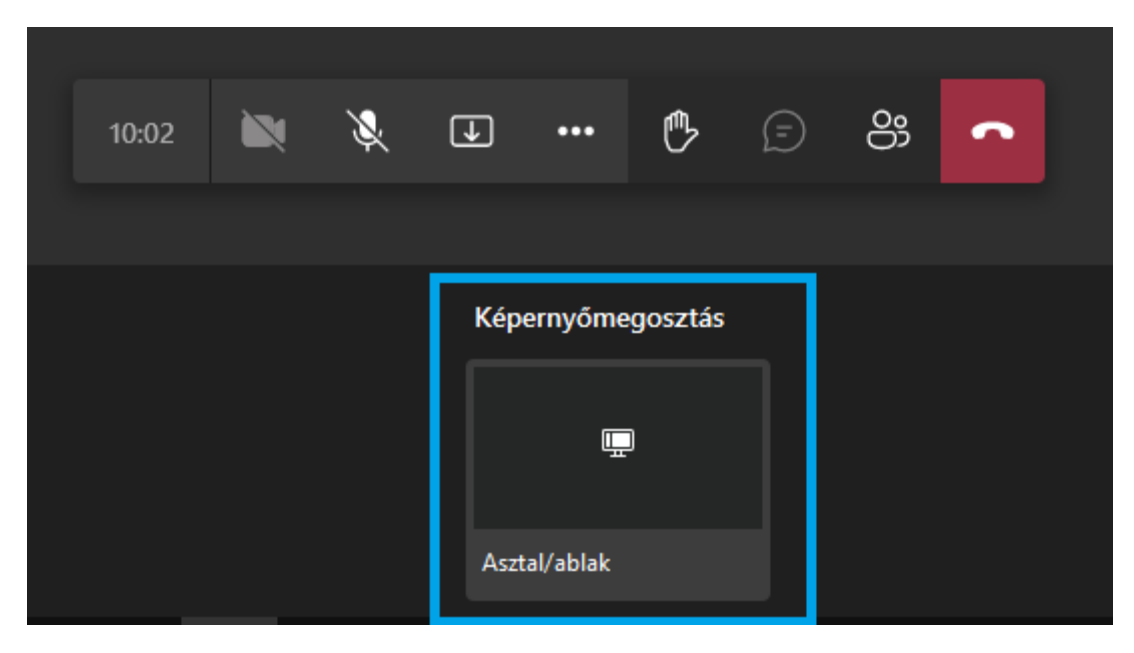

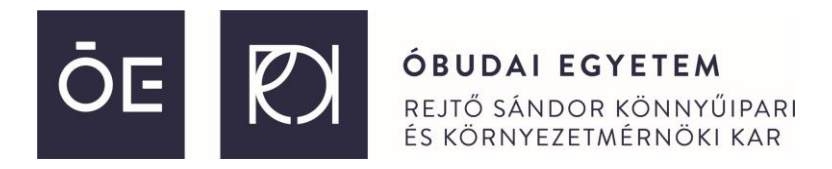

A legördülő menüből válasszuk ki a Teljes képernyőt, majd Engedélyezzük. Google Chromeban az alábbi jelenik meg:

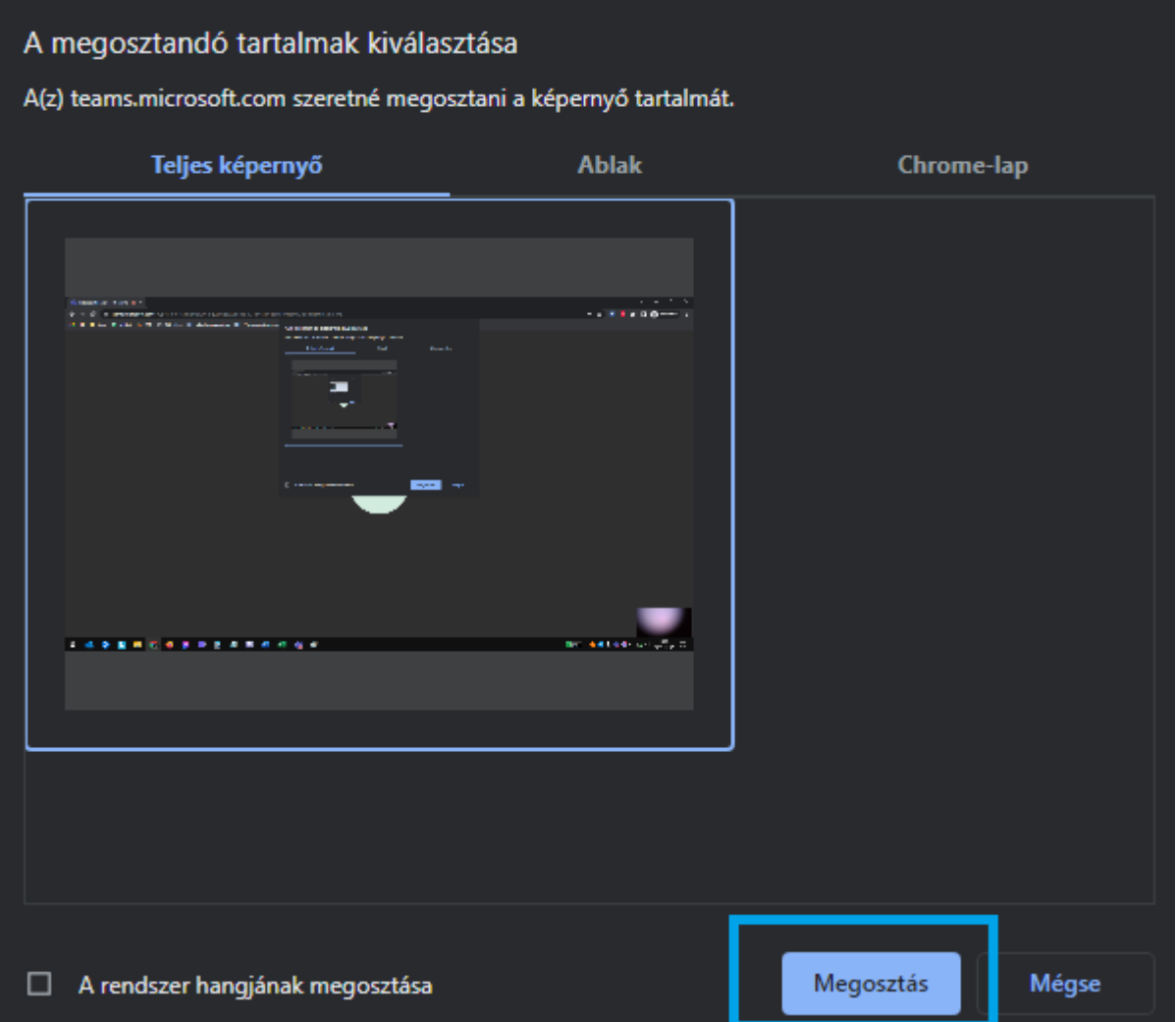

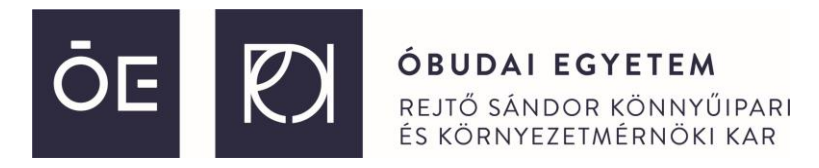

Kattintsunk a teljes képernyő alatti ablakra, ezután a Megosztás gombra. "A rendszer hangjának megosztása" négyzetet csak abban az esetben kell bejelölni, amennyiben pl. videót kívánunk lejátszani, egyébként NE legyen bepipálva a négyzet.

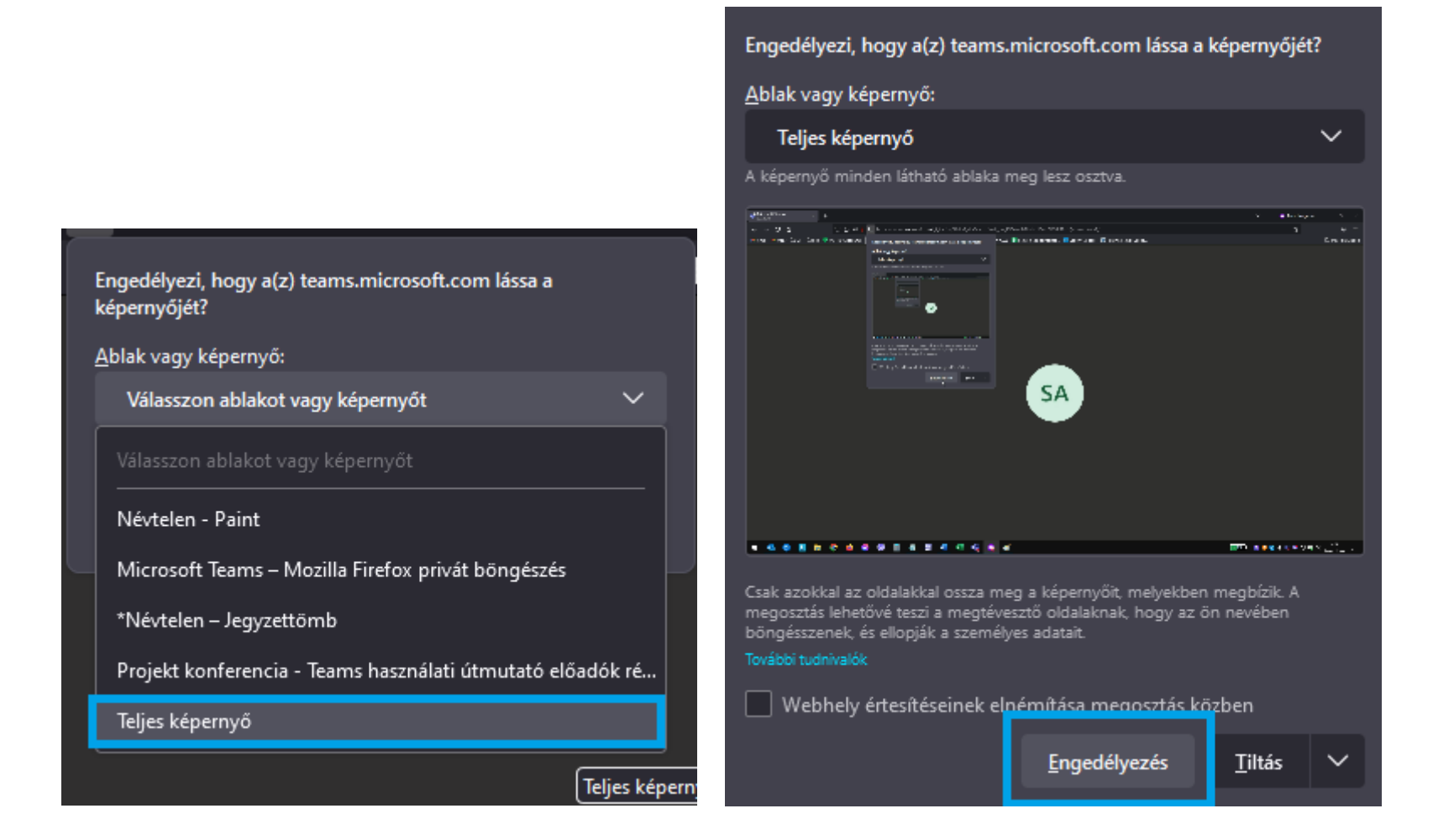

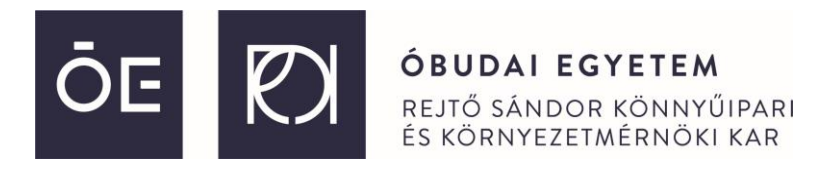

Sikeres képernyőmegosztás esetén egy új lebegő ablak jelenik meg, ahol ha végzett az előadásának a levetítésével a Megosztás leállítás gombra kattinva megszakíthatja a képernyő megosztását.

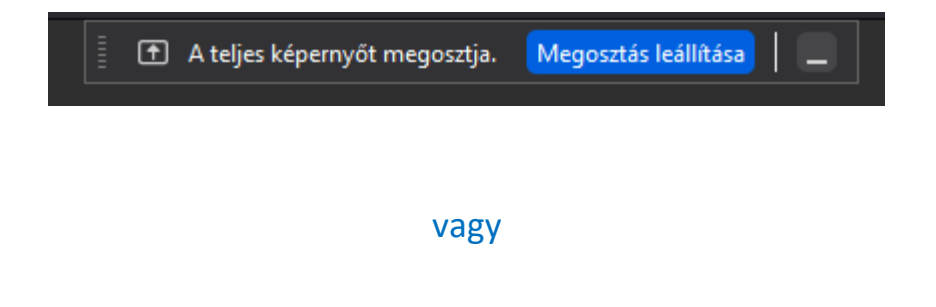

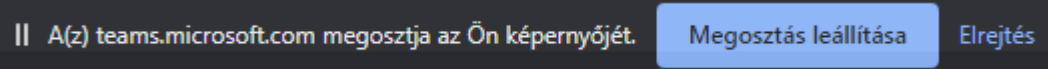

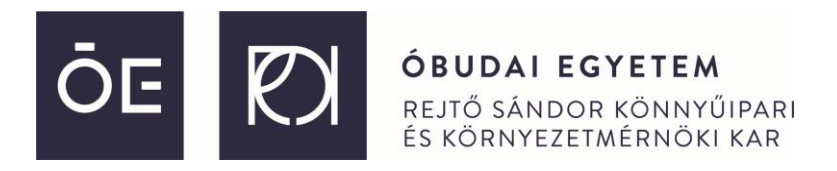

Amennyiben Ön rendelkezik Microsoft Teams hozzáféréssel, a bal oldali függőleges menüből a Csapatok (vagy angol verziónál Teams) gombra kattintva tudja majd kiválasztani a Projektkonferencia 2022 csoportot, ahol az értekezlet zajlik.

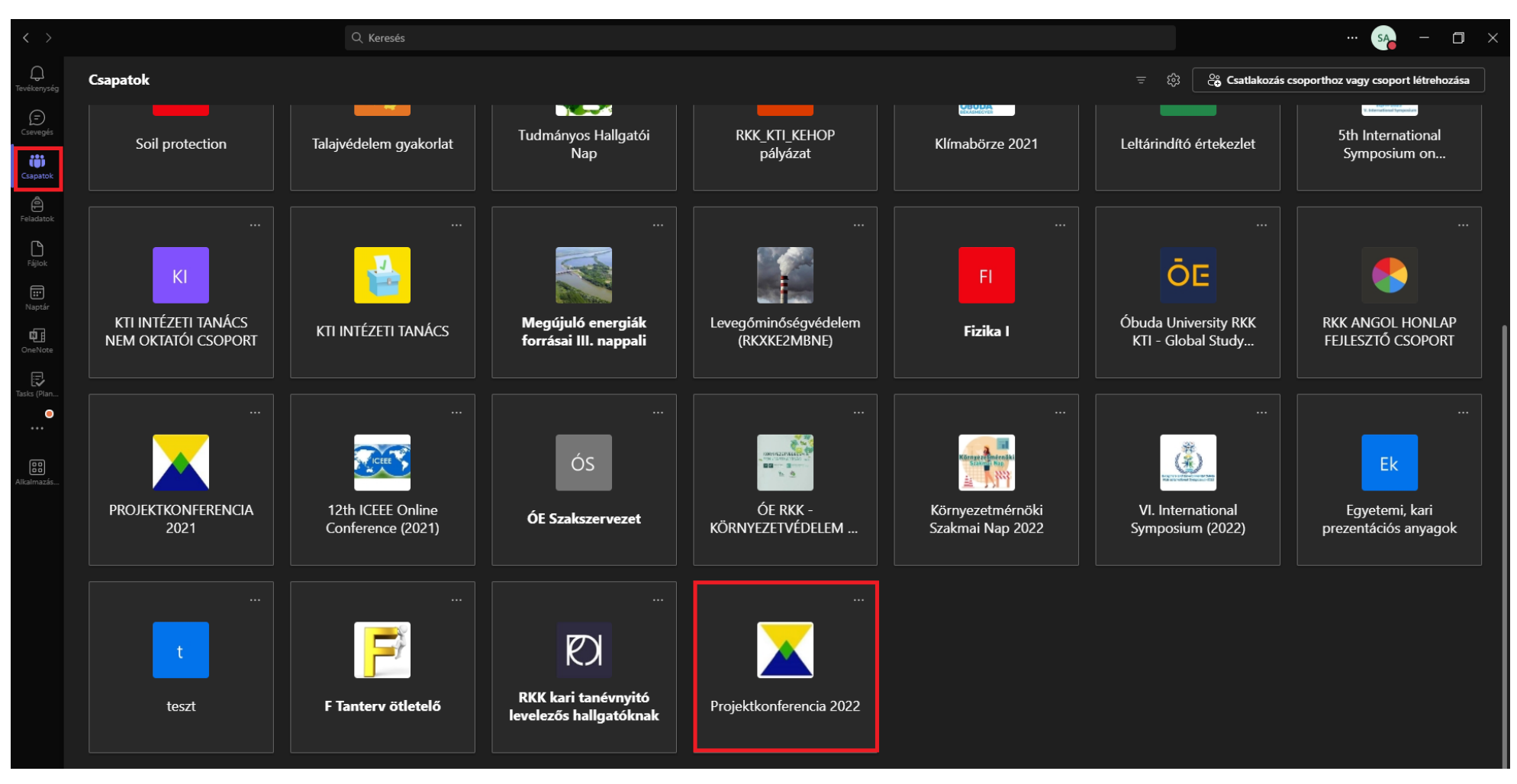

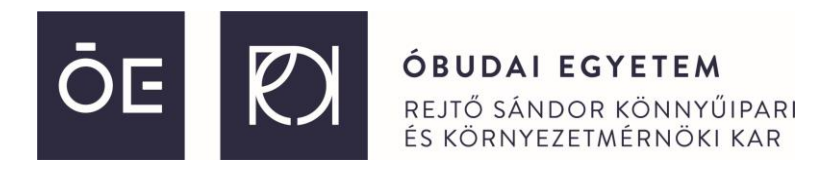

Az e-mail címére küldeni fogunk egy meghívót, melyben megtalálható a csatlakozási link. Az abból megnyiló ablakban fogja tudni eldönteni, hogy böngészőben folytatja -e vagy a Teams Kliensben a csatlakozást. Amennyiben a Teams le van töltve, kattintson arra a gombra, ha nincs, akkor le tudja tölteni.

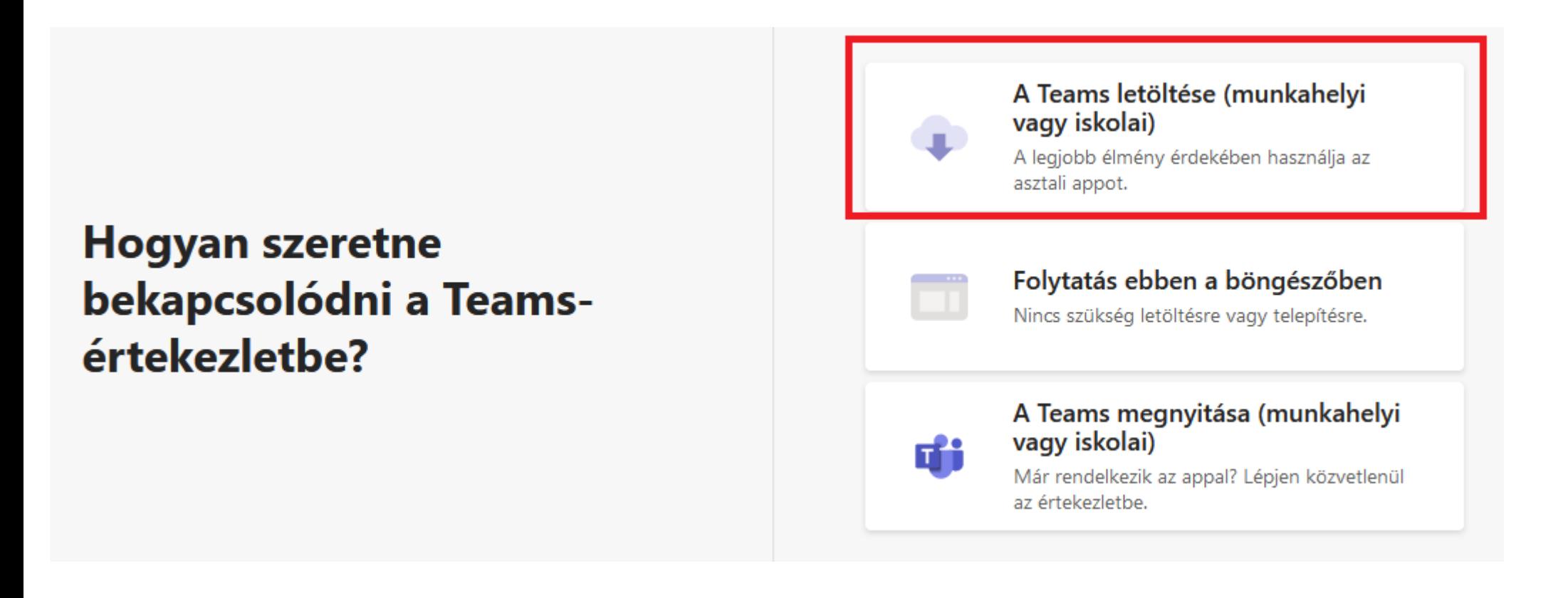

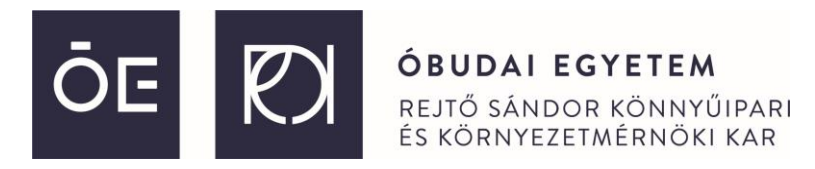

Feltelepítés után a bejelentkező ablakban fog tudni regisztrálni. Kért adatok: név, születési idő, jelszó. Ha feltelepült a Teams program és sikeresen be is jelentkezett, az e-mailben kapott csatlakozó linkkel vagy a meghívóban található 'Kattintson ide az értekezlethez való csatlakozás' feliratra kattintva tud majd belépni az értekezletbe. Fontos megjegyzés, hogy 13:00 előtt nem fog tudni becsatlakozni.

## Microsoft Teams értekezlet

Csatlakozás számítógépen vagy mobilappon

Kattintson ide az értekezlethez való csatlakozáshoz

Értekezlet azonosítója: 373 422 645 494 Hitelesítő kód: EfdU6f Teams letöltése | Csatlakozás a weben

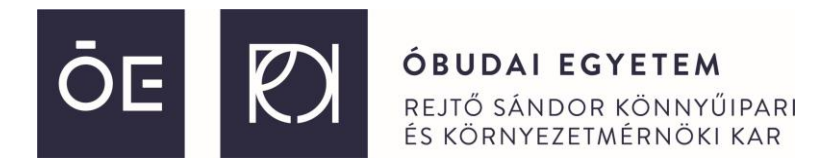

Asztali alkalmazás esetén az alábbi kép fog fogadni minket: az értekezlet futni fog, a Csatlakozás feliratra kell majd kattintani (ezen a képen 2021 szerepel, de pénteken 2022 lesz kiírva címnek).

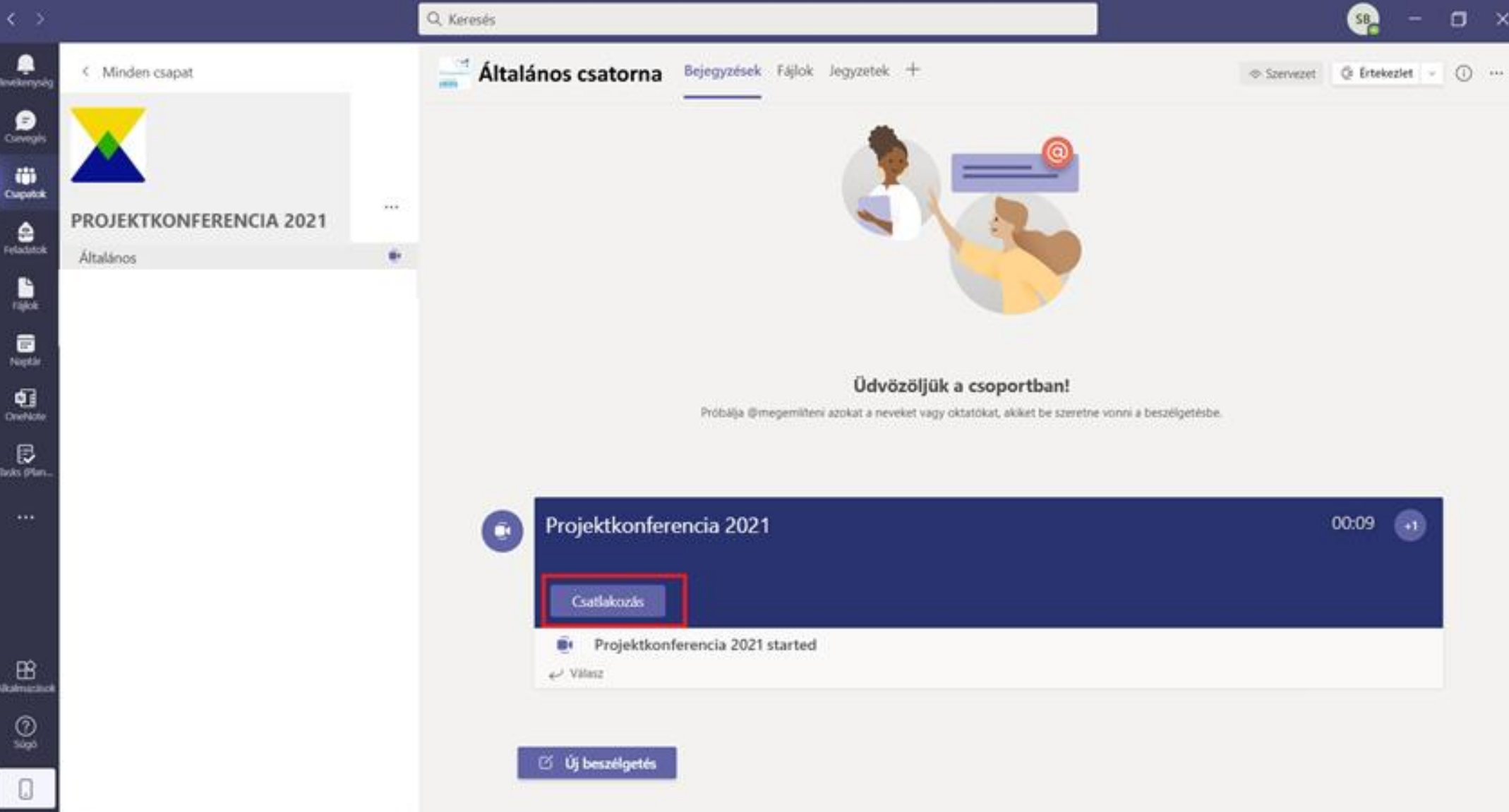

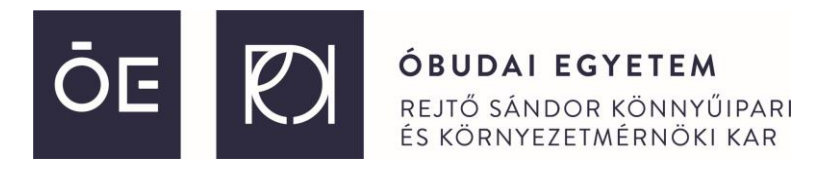

Asztali alkalmazás esetén a csatlakozást követően el kell végezni a hang,- és képrögzítő eszközök engedélyezését, pontosabban ezek alapértelmezetten történő kikapcsolását. Bal oldalon alul kapcsoljuk ki a webkamera képét, jobb oldalt legfelül válasszuk ki, hogy "**Bekapcsolódás a számítógép hangfunkcióinak alkalmazásával"**.

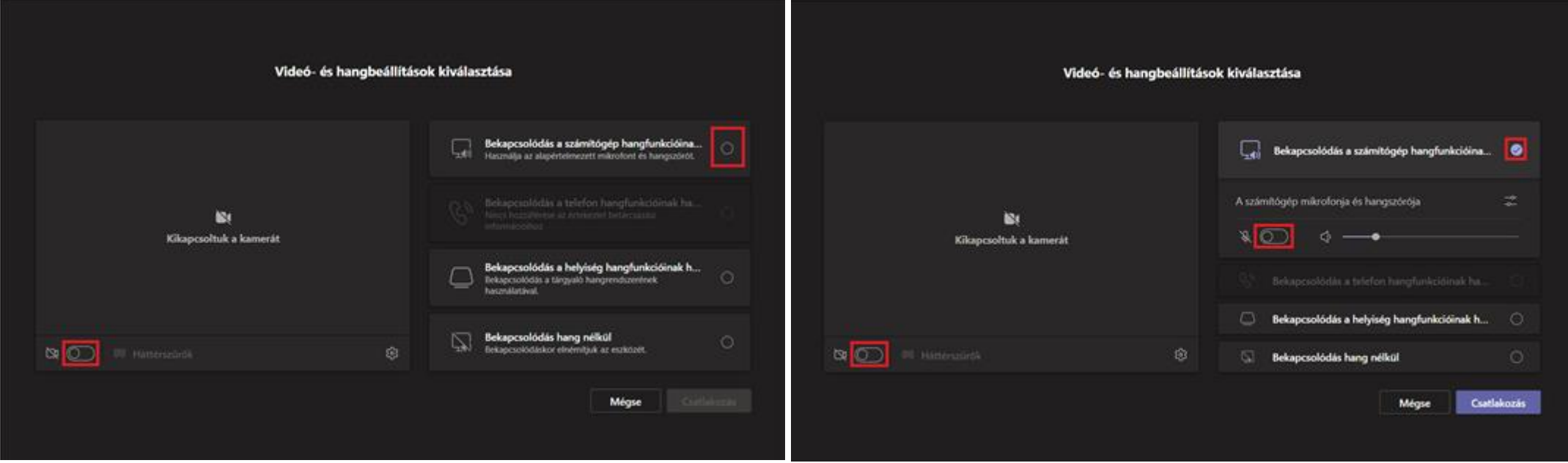

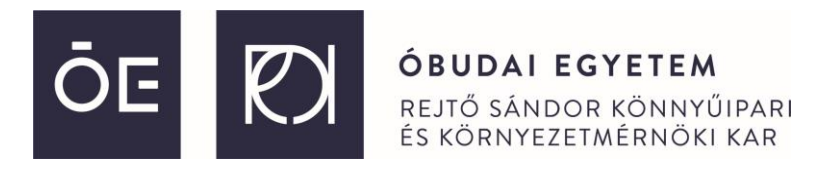

A becsatlakozás után egy új eszköztár jelenik meg, ahol az előadók , ki-be tudják kapcsolni a kamerát, a mikrofont illetve meg tudják osztani a képernyőjük képét a **fehér négyszögben felfelé mutató nyíl** gombbal.

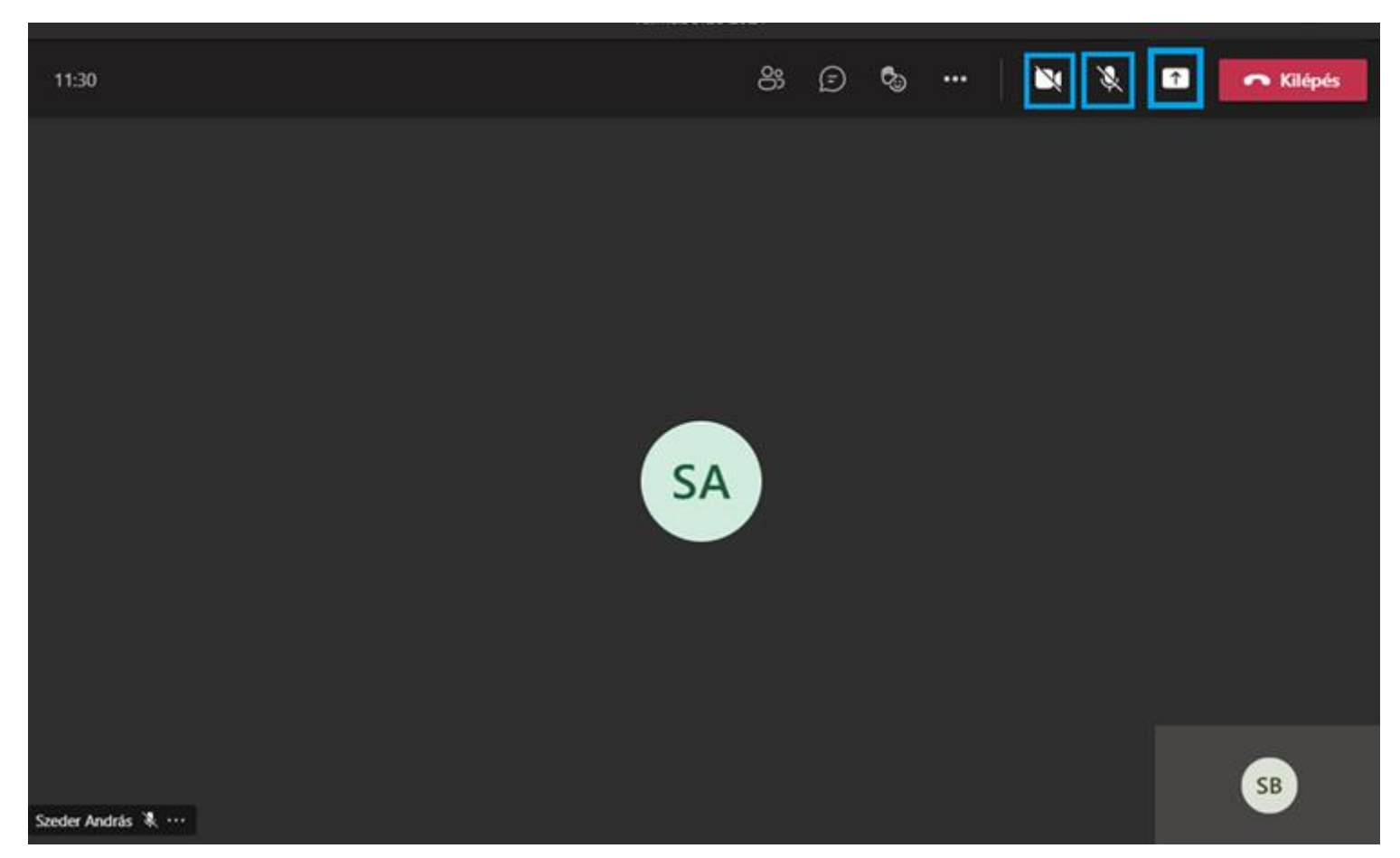

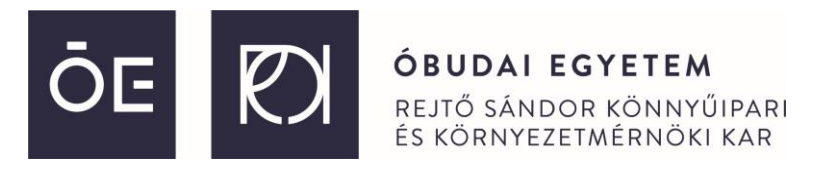

Az előadás során a képernyő megosztása az alábbiak szerint történik. Engedélyezzük a mikrofonunkat és opcionálisan a webkameránkat, majd kattintsunk rá a felfelé mutató nyíl gombra. Ezután az **Asztali** felirat alatti képernyő képre kell kattintani.

**megjegyzés**: ha videót is szeretnénk bejátszani, aminek van hangja, rá kell kattintanunk a "**Számítógép hang bekapcsolása**" (Include computer sound) opcióra is!

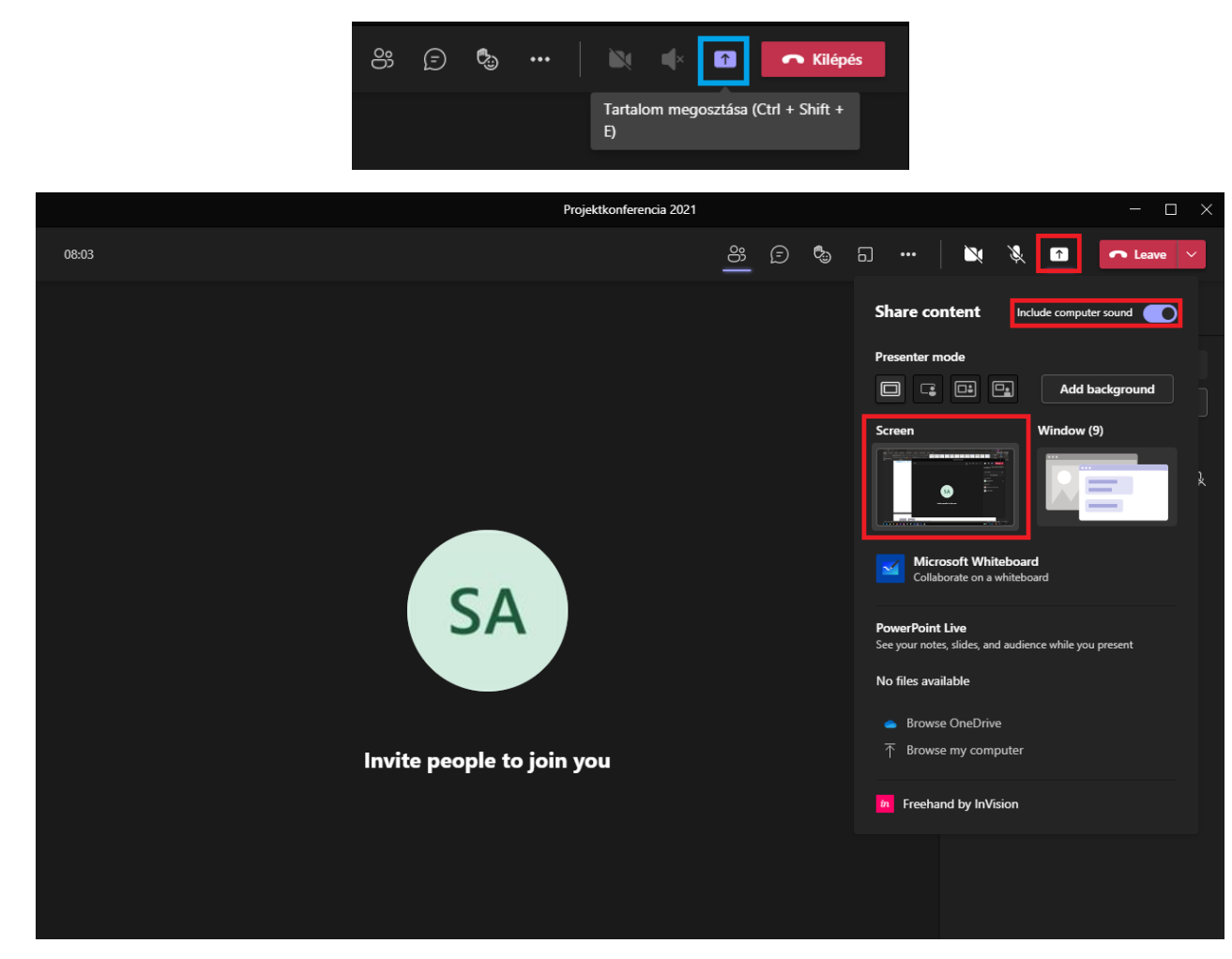

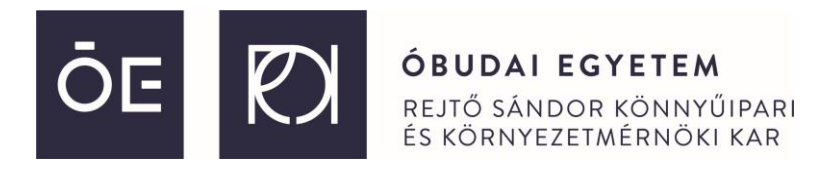

A sikeres képernyőmegosztás az fogja jelezni, hogy a képernyő szélein egy **piros keret** jelenik meg. A számítógépünkön nyissuk meg a prezentációt.

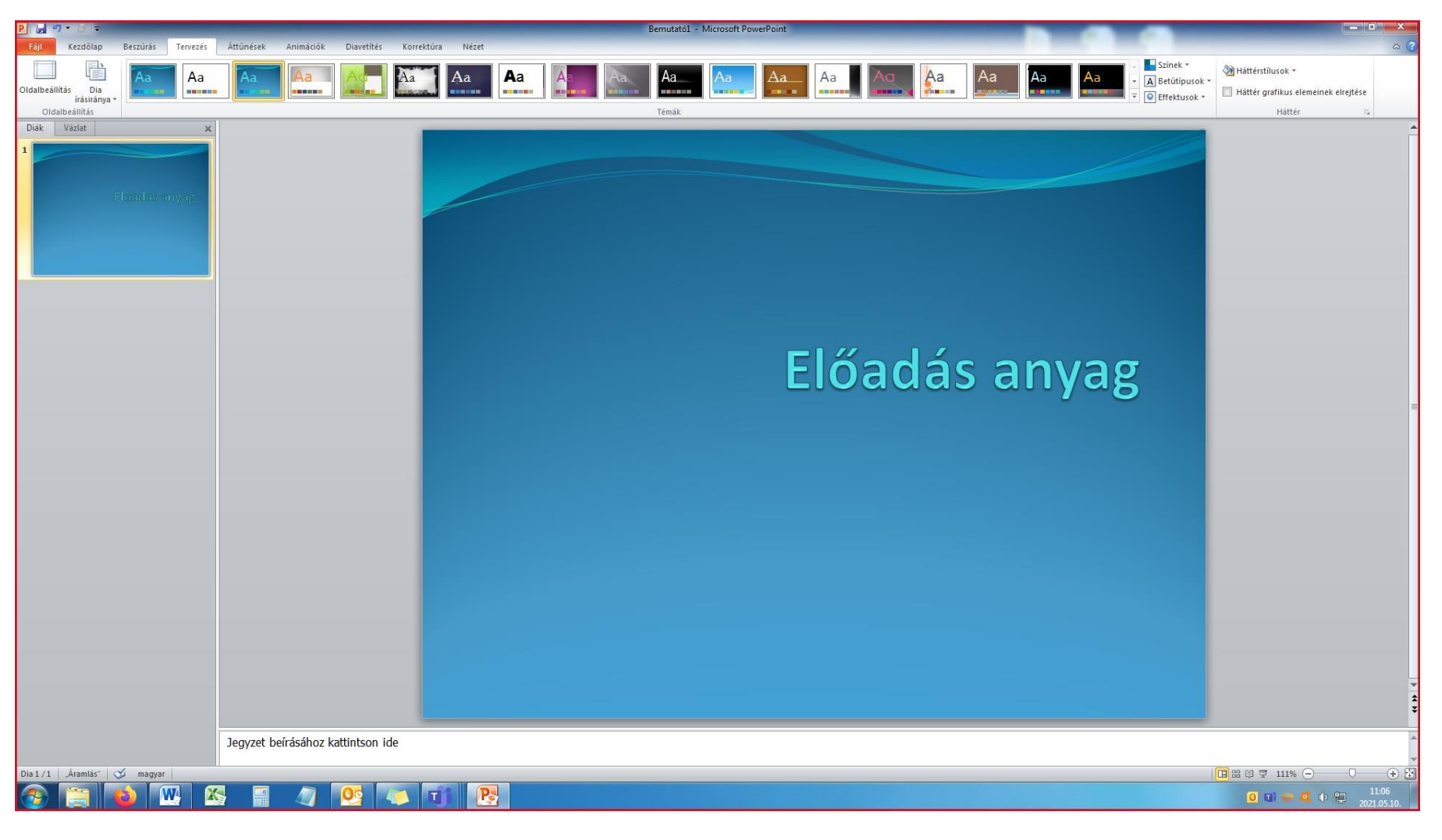

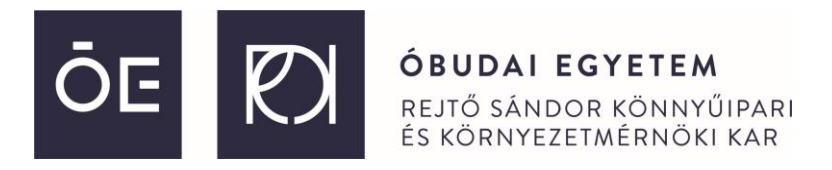

Ha vége az előadásunknak, kapcsoljuk ki a mikrofont és a webkamera képet a már ismert gombok lenyomásával, majd kapcsoljuk ki a képernyő megosztást.

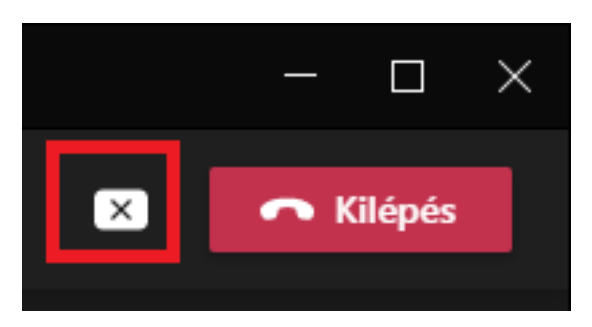

Amennyiben az egyik előadóhoz lenne kérdésünk, használjuk a **kéz felemelése** funkciót. Ha feltettük a kérdésünket, ugyanitt tegyük le a kezünket.

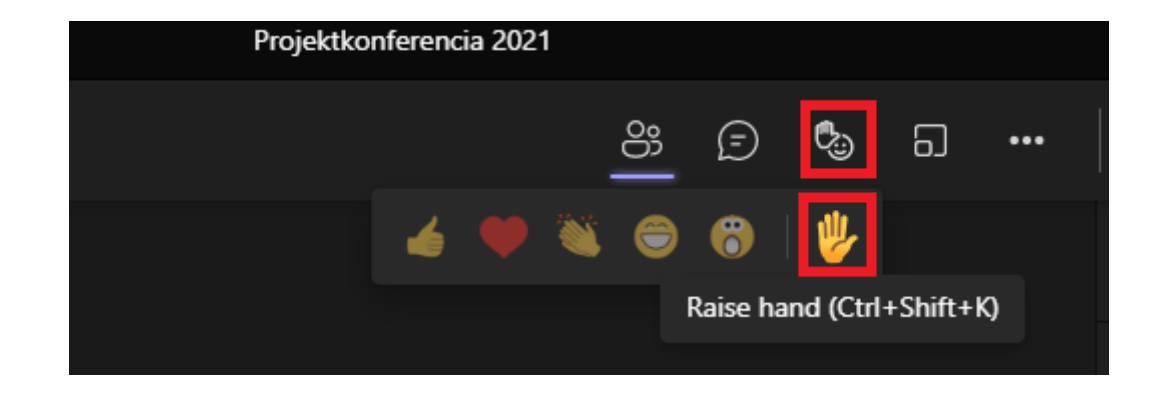

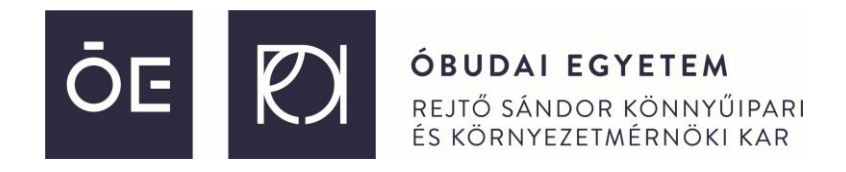

**Bízunk abban, hogy a virtuális térben való együttműködésünk sikerrel zárul és jól fogja érezni magát az online panel-beszélgetés jellegű idei találkozónkon.** 

**Bármilyen technikai jellegű kérdése lenne, keresse bizalommal Szeder András intézeti mérnököt az alábbi e-mail címen: [szeder.andras@rkk.uni-obuda.hu](mailto:szeder.andras@rkk.uni-obuda.hu)**

**Szeretettel várjuk az online térben 2022. november 11-én.**